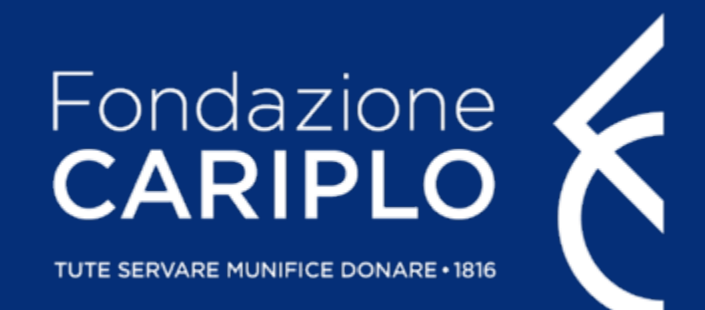

# Guida alla compilazione del modulo progetto

Tutorial di supporto per la presentazione delle domande online 3/3

Guida alla compilazione del modulo progetto

## Accedere alla compilazione del modulo progetto | 1

**STEP 1** | Dopo aver effettuato il login ed essere entrati nell'Area riservata, per accedere alla compilazione del modulo progetto, **clicca su "Nuovo progetto"**

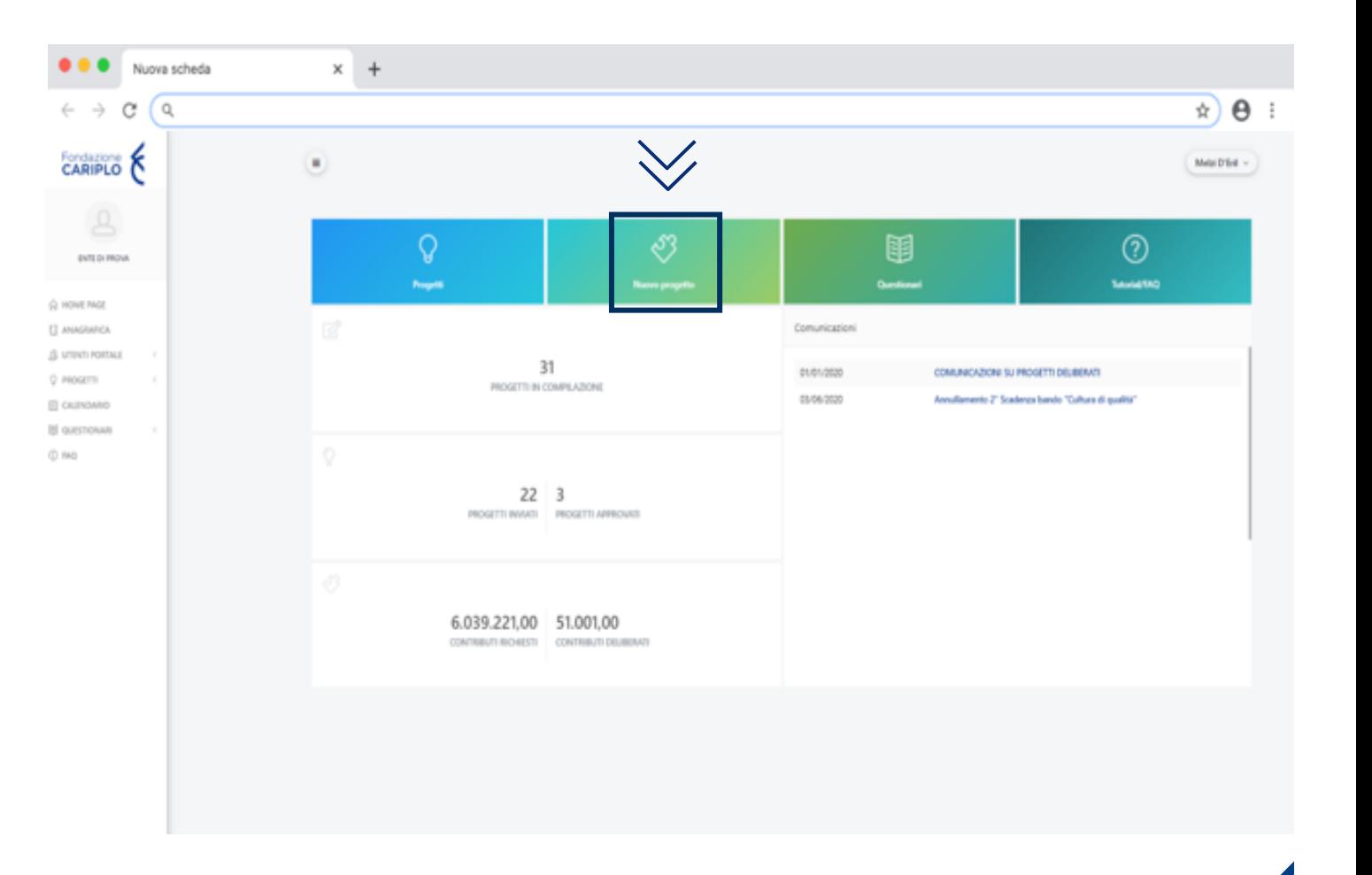

## Accedere alla compilazione del modulo progetto | 2

**STEP 2** | **Clicca su "Bandi"**

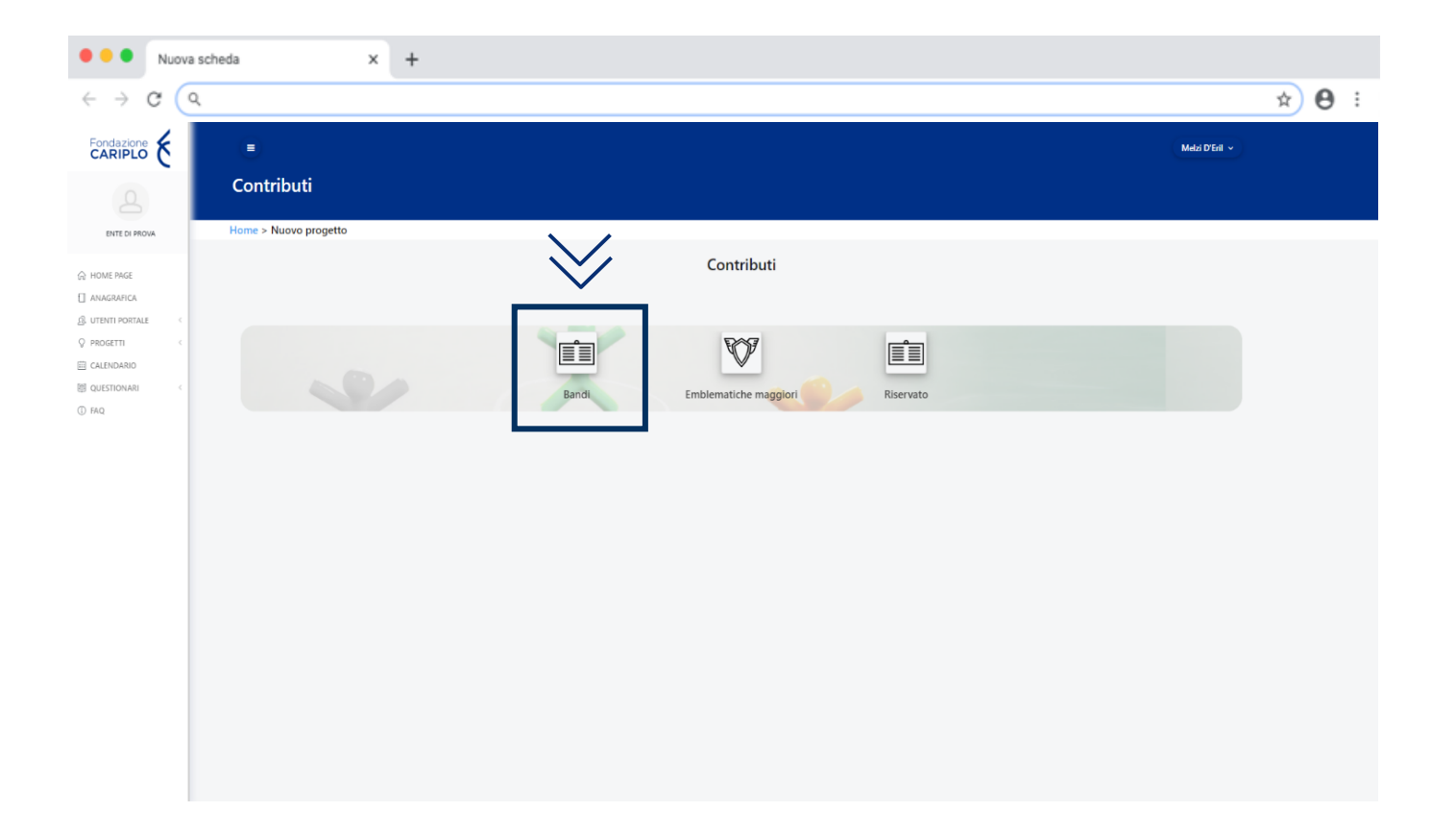

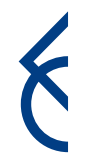

## Accedere alla compilazione del modulo progetto | 3

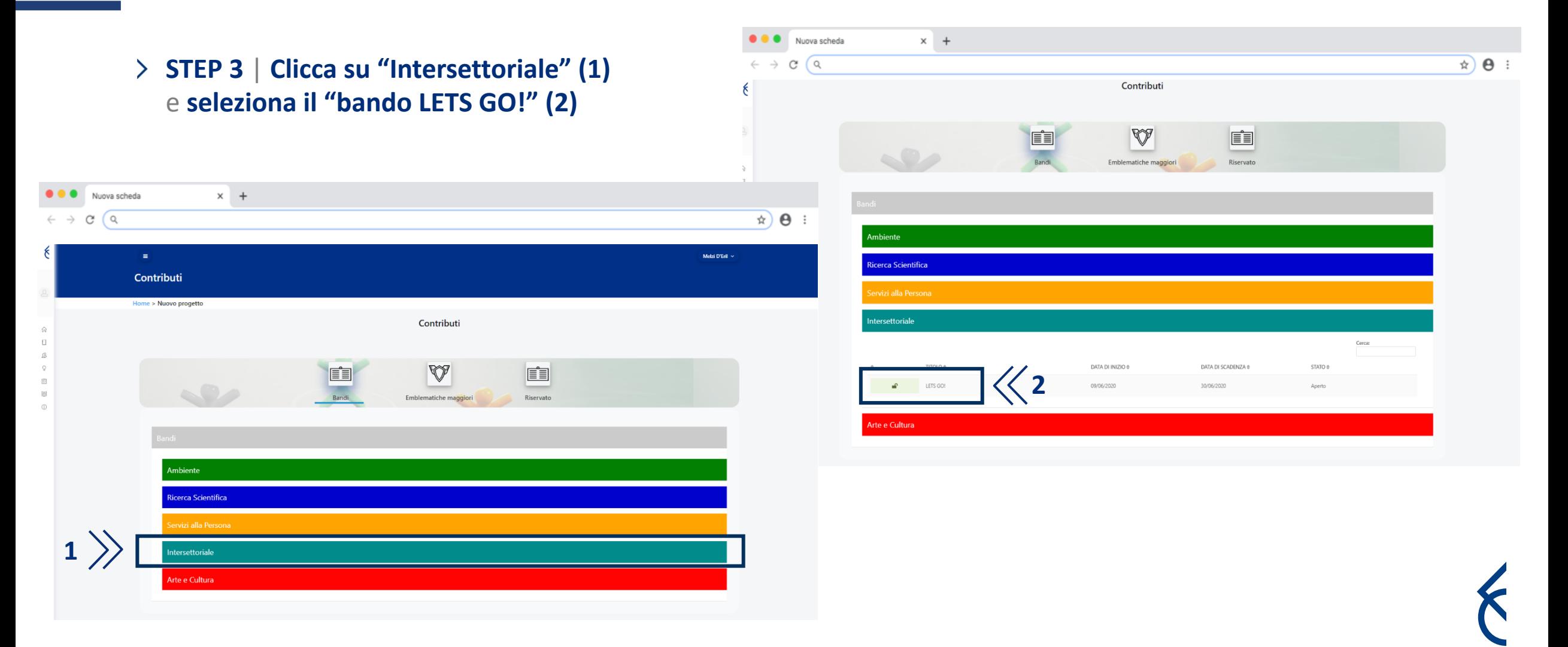

#### Home > Nuovo progetto > Strumenti erog

- **Leggere** attentamente la sezione **"Informazioni"**, dove si raccomanda la consultazione della pagina del sito di Fondazione Cariplo dedicata al bando in cui sono disponibili:
	- TESTO DEL BANDO;
	- TUTORIAL;
	- FAQ;
	- MODELLO LETTERA ACCOMPAGNATORIA;
	- INFORMAZIONI DI SERVIZIO
- **Clicca su "Richiedi contributo"**

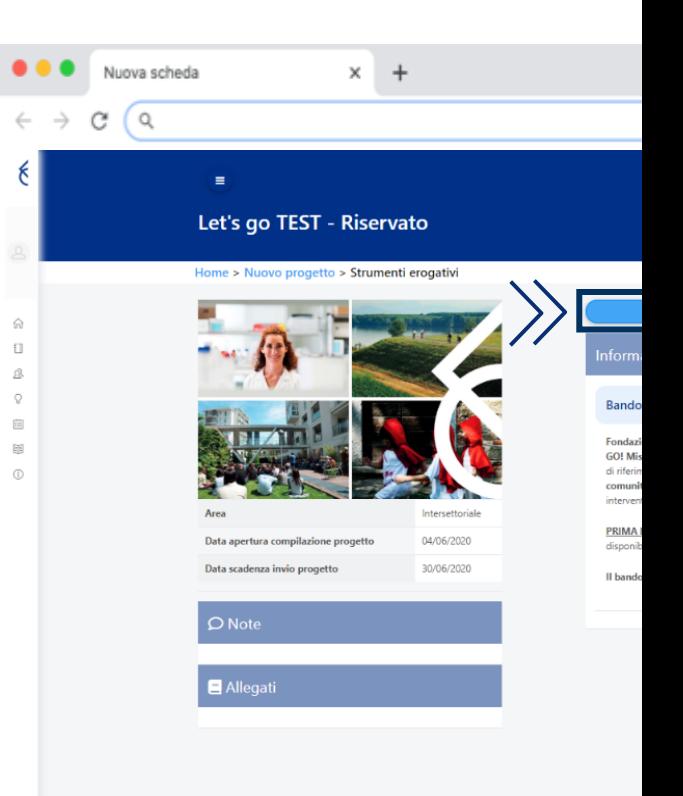

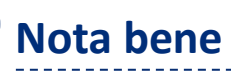

Prima di procedere con la com di contributo ricordiamo che è **Anagrafica** dell'ente, in partice si raccomanda la lettura del "T

#### Sezione "Informativa"

#### **Clicca su "Informativa"**

Se lo si desidera scaricare l'informativa sulla privacy e procedere con la lettura e l'accettazione dei termini.

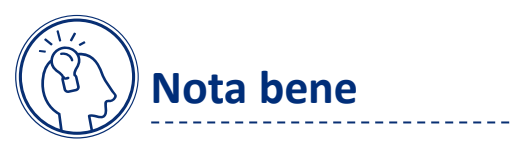

Si segnala che non si deve allegare l'informativa firmata

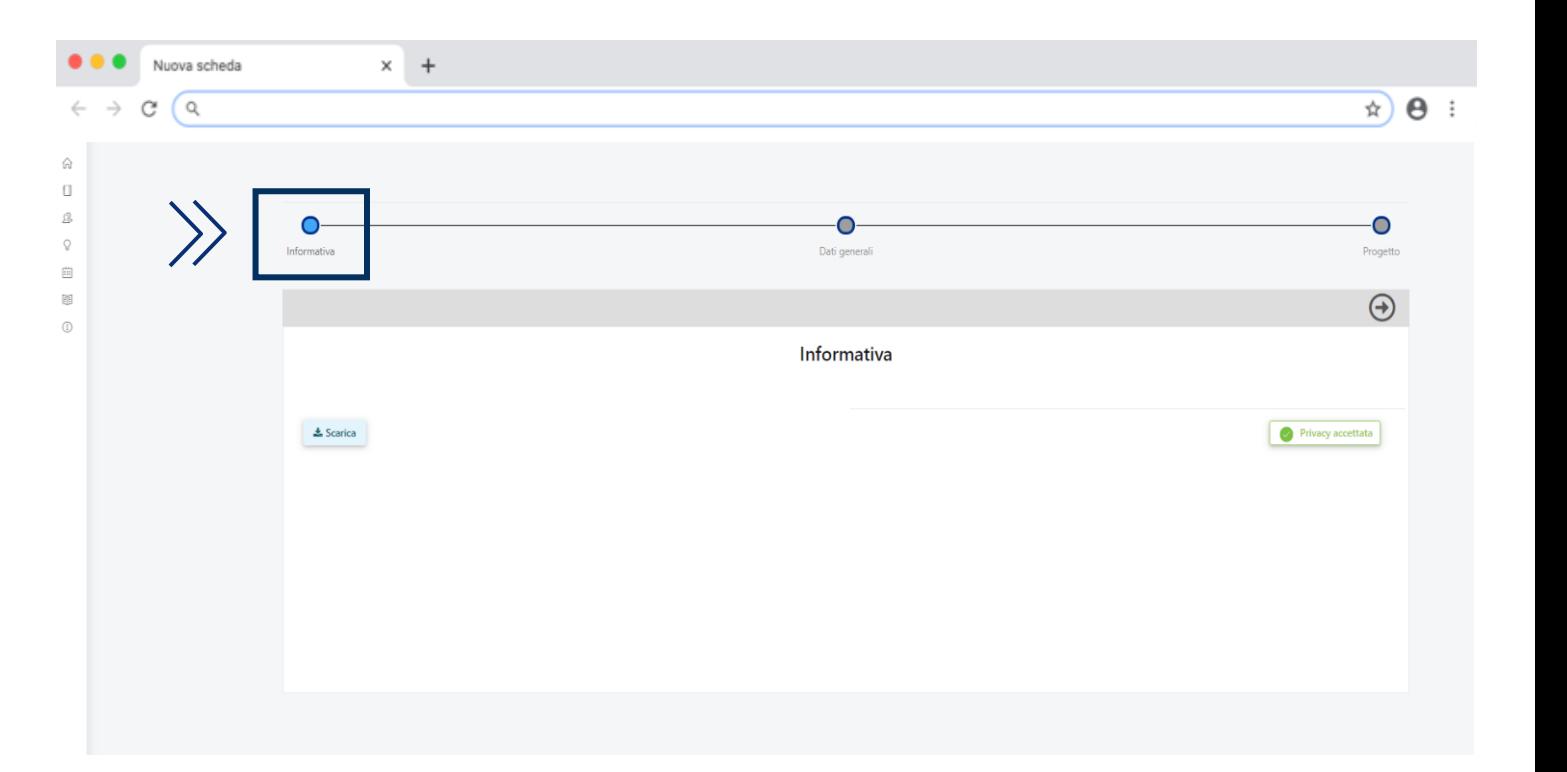

#### Sezione "Dati generali"

#### **Clicca su "Dati generali"**

- In questa sezione si raccomanda di inserire nel campo Titolo (primo campo) il nome del servizio a rischio su cui si intende concentrare la maggior parte delle risorse richieste sul presente bando
- C Seleziona/aggiungi la Sede operativa (terzo campo)

#### 鼺 **Cosa si intende per sede operativa?**

Il bando LETS GO è finalizzato a riattivare il tessuto sociale delle comunità della Lombardia e delle province di Novara e VCO: gli enti partecipanti dovranno essere in grado di dimostrare la loro attività/relazione con questi territori. Nel caso in cui la sede legale non sia in Lombardia, provincia di Novara o VCO, è pertanto richiesta una sede operativa delle attività in questi territori, ovvero un luogo (ad esempio sezione locale, circolo, ufficio amministrativo, sede secondaria ecc.) attraverso il quale l'ente svolga stabilmente servizi e attività a beneficio dello specifico territorio. Non è necessario allegare documentazione relativa alla sede operativa

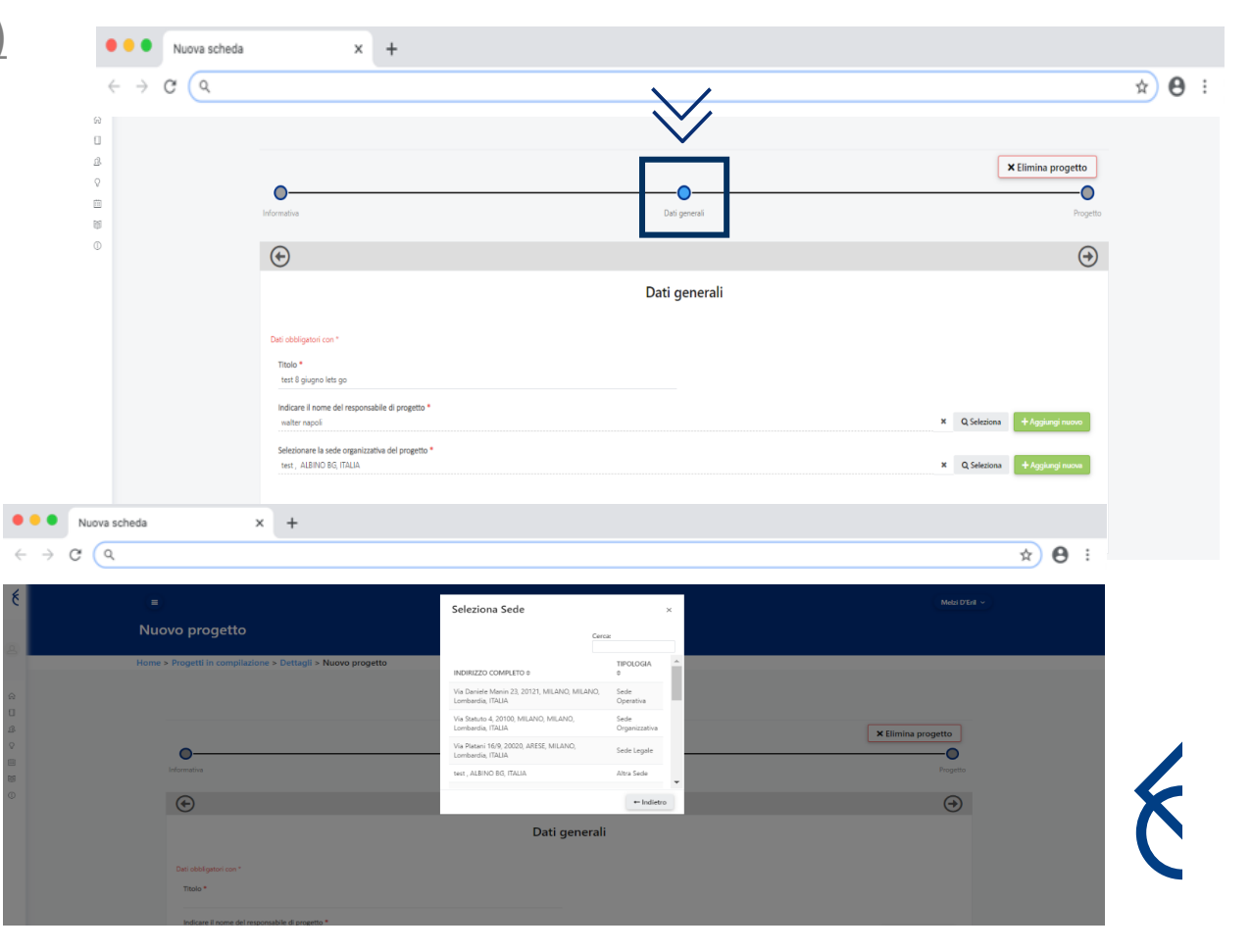

### Sezione "Progetto" | Istruzioni generali

Cliccare infine su **"Progetto"** e procedere alla compilazione del modulo. Si precisa che tutti i campi del modulo devono essere obbligatoriamente compilati

#### **Istruzioni generali**

- Per navigare le sezioni del modulo occorre cliccare sulla barra verticale alla sinistra dello schermo. Solo al termine della compilazione dell'intero modulo è possibile cliccare sul tasto "Salva", si precisa tuttavia che il sistema salva periodicamente le informazioni inserite ed esegue il salvataggio quando, dopo aver risposto ad una domanda, si passa a quella successiva;
- L'asterisco (\*) contrassegna i campi obbligatori;
- C Si segnala che in presenza di  $\bigcirc$  occorre esprimersi con risposta singola, in presenza di  $\bigcup$  è possibile esprimersi con risposta multipla. Ad eccezione di due domande, che prevedono un campo descrittivo, l'intero modulo è strutturato con domande chiuse. Al passaggio da una sezione all'altra il sistema effettua il controllo sulla completezza dei dati inseriti ma non sulla coerenza (ad esempio il contributo massimo richiedibile è pari a 100000 Euro, se si inserisce una richiesta pari a 200000 Euro il sistema non segnala l'errore ma la candidatura non sarà ritenuta ammissibile). Si prega di fare riferimento a quanto indicato nel testo del Bando

## Sezione "Progetto" | Informazioni generali

Nella sezione **«Informazioni generali»** sono richieste principalmente informazioni relative all'area in cui l'ente opera (Ambiente, Arte e Cultura, Servizi alla Persona) e all'ultimo contributo ottenuto da parte di Fondazione Cariplo/ Fondazioni di Comunità/Fondazione Peppino Vismara

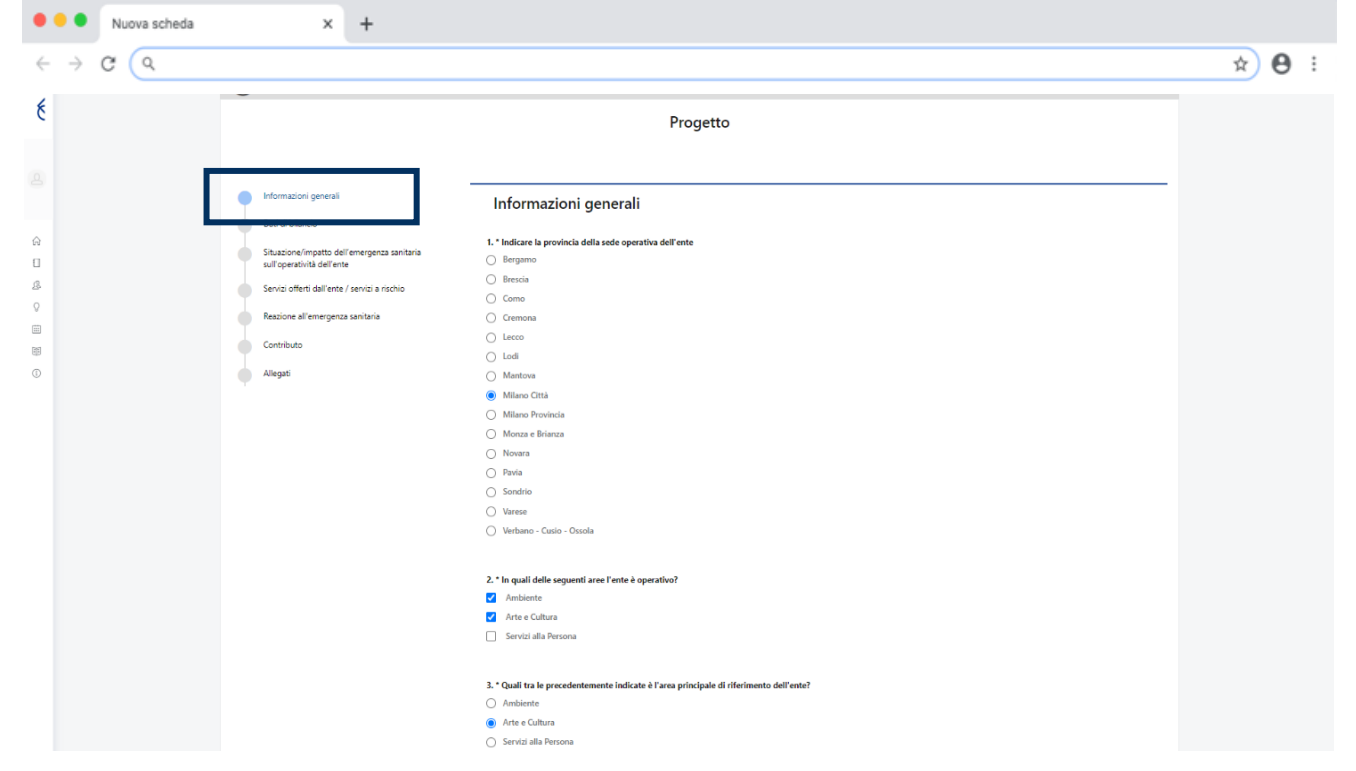

### Sezione "Progetto" | Sezione successiva

> Al termine di ogni sezione, dopo aver concluso la compilazione, **clicca sul tasto "Successivo"** per accedere alla sezione seguente. Per consentire tale passaggio bisogna aver completato la compilazione della sezione

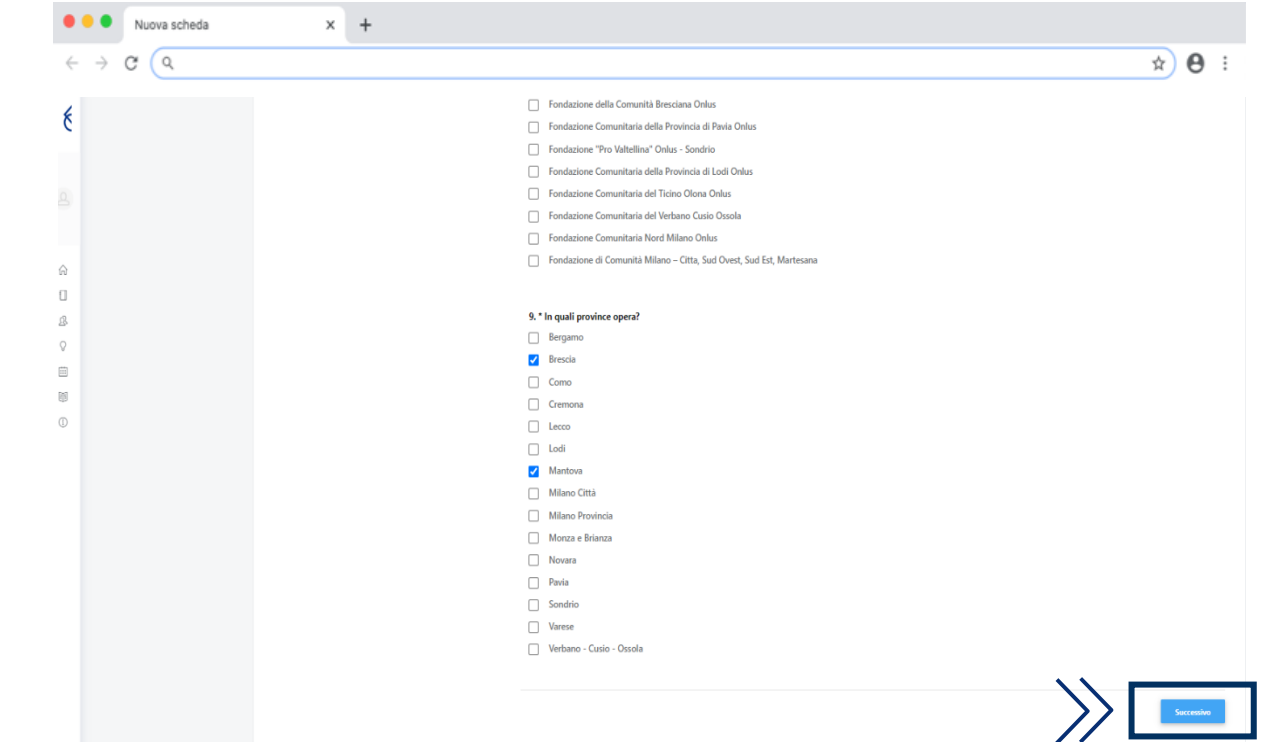

### Sezione "Progetto" | Dati di bilancio 1

- Nella sezione **«Dati di bilancio»** le informazioni richieste si riferiscono agli esercizi 2017, 2018, 2019. Vengono inoltre richieste delle stime sull'esercizio 2020. Per gli enti che non dispongono del bilancio consuntivo 2019 approvato si richiede di indicare i dati relativi al bilancio pre-consuntivo 2019
- Laddove è richiesto l'inserimento di un numero non si devono utilizzare il punto (.) come separatore delle migliaia e la virgola (,) come separatore dei decimali. Si chiede un'approssimazione per difetto nel caso di numeri con decimali

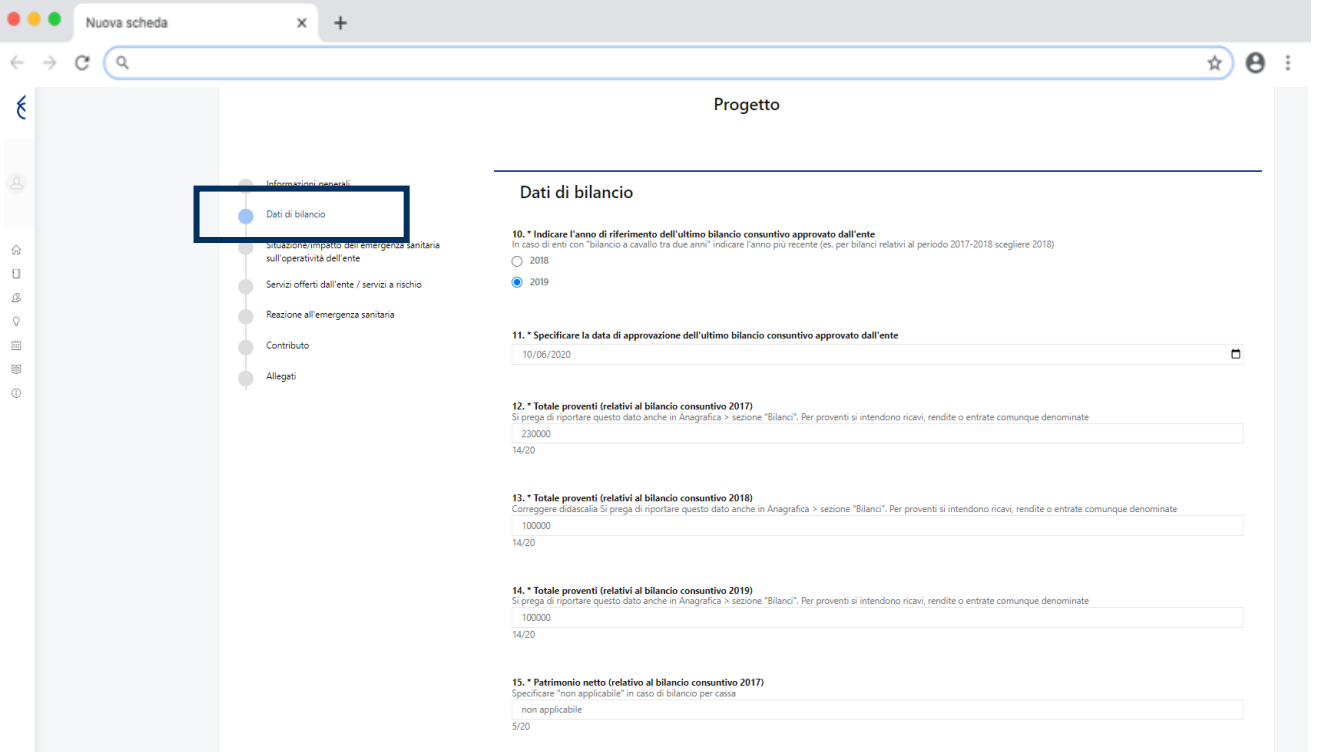

## Sezione "Progetto" | Dati di bilancio 2

- Per gli enti che redigono bilancio per cassa scrivere nel campo afferente al patrimonio netto "non applicabile"
- Per gli enti che hanno un patrimonio netto negativo inserire davanti al numero il segno meno (-)

15. \* Patrimonio netto (relativo al bilancio consuntivo 2017) Specificare "non applicabile" in caso di bilancio per cassa non applicabile  $5/20$ 

Per gli enti che hanno chiuso il bilancio in pareggio (pari a 0) contrassegnare la casella "Utile/avanzo"

18. \* Quale risultato d'esercizio l'ente ha registrato nel 2017?

Se il rendiconto è in pareggio (pari a 0) indicate utile/avanzo

Utile/avanzo

Perdita/disavanzo

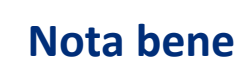

Quando viene richiesto l'inserimento del dato relativo al risultato d'esercizio occorre inserire il numero in valore assoluto, non preceduto dai caratteri più (+)

e meno (-)

200 17/20

19. \* Relativamente alla domanda precedente, specificare l'importo per l'anno 2017 Inserire il numero in valore assoluto (senza + e -

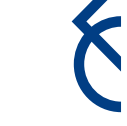

## Sezione "Progetto" | Dati di bilancio 3

- Per i soggetti in condizioni di svantaggio si fa riferimento alle definizioni indicate dalla Legge 381/91 (art. 4), dalla legge 118/2005 e dal Reg. CE 2204/2002, Capo 1, art. 2 Definizioni e successive modifiche. A titolo esemplificativo, si possono così riassumere:
	- disabili fisici
	- disabili psichici e sensoriali
	- soggetti in trattamento psichiatrico
	- soggetti con dipendenze (tossicodipendenti, alcolisti, ...)
	- minori in età lavorativa in situazioni di difficoltà familiare
	- detenuti o ammessi a misure alternative
	- persone che non possiedono un diploma di scuola superiore o professionale
	- adulti soli con persone a carico
	- disoccupati over 50
	- lavoratori migranti
	- persone non appartenenti alle precedenti tipologie e disoccupati da almeno 6 mesi

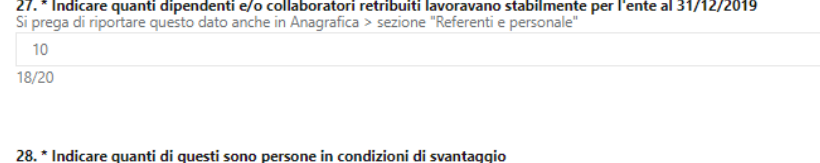

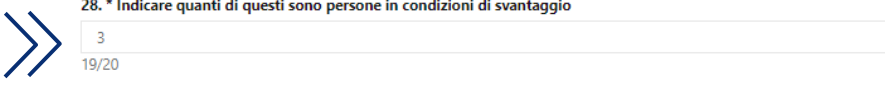

## Sezione "Progetto" | Situazione/impatto dell'emergenza

Nella sezione **«Situazione/impatto dell'emergenza sanitaria sull'operatività dell'ente»** le domande si riferiscono alle conseguenze che ha avuto l'emergenza Covid-19 sull'attività dell'ente, in particolare sotto il profilo economico-finanziario  $\bullet$   $\bullet$  Nuova scheda

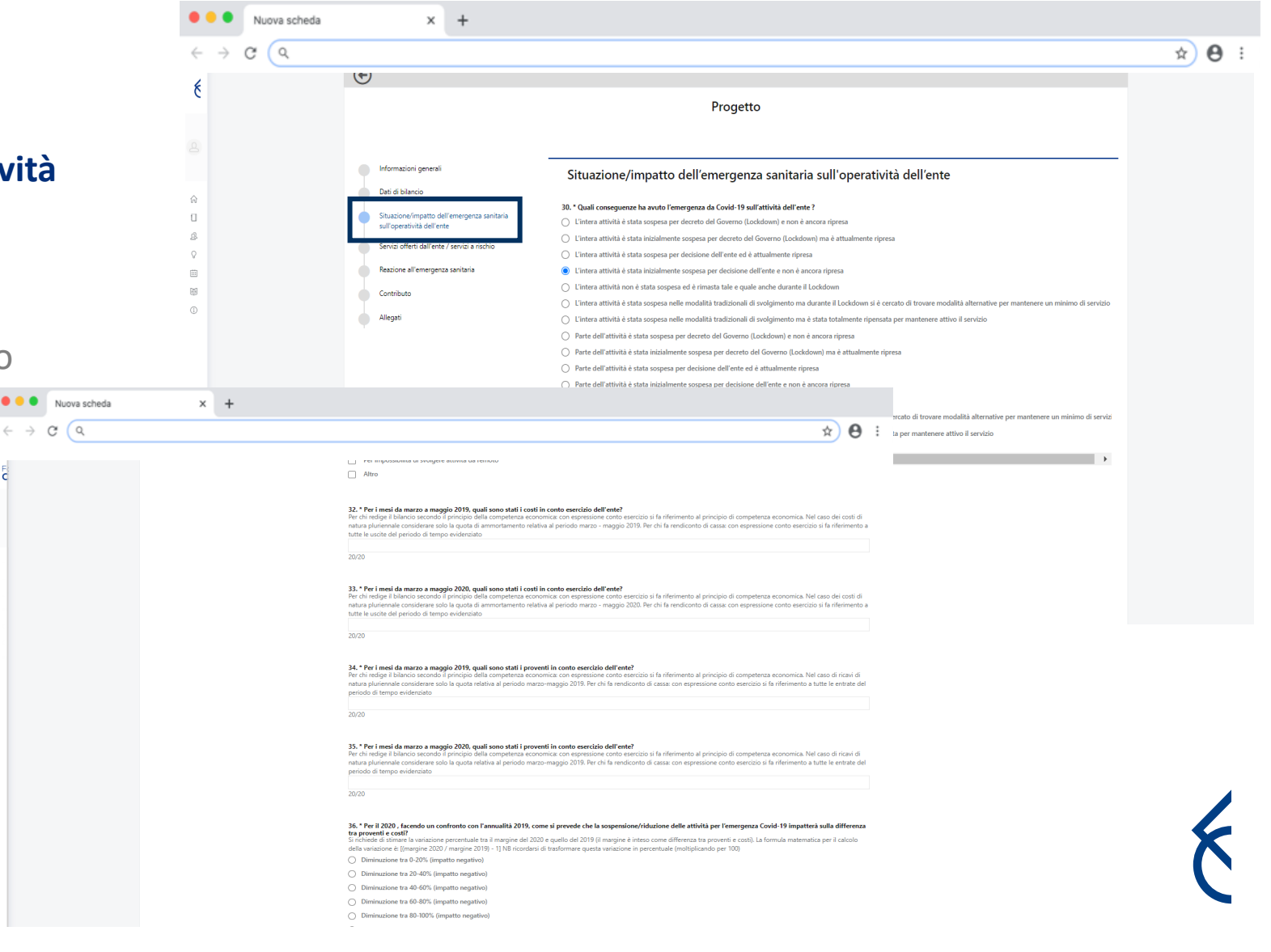

## Sezione "Progetto" | Servizi offerti dall'ente/servizi a rischio 1

Nella sezione **«Servizi offerti dall'ente / servizi a rischio»** le domande intendono approfondire i servizi offerti dall'ente e tra di essi quali in particolare sono a rischio a causa dell'emergenza sanitaria e delle sue conseguenze

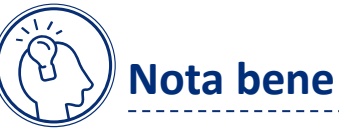

Si precisa che dopo aver selezionato tra un elenco di servizi quelli ritenuti a rischio (domanda 39 a scelta multipla) viene chiesto di indicare (domanda 40 a scelta singola) su quali tra i servizi selezionati si intende concentrare la maggior parte delle risorse richieste su questo bando. Si prega di prestare attenzione a scegliere tra uno dei servizi precedentemente indicati in quanto il sistema non prevede controlli in tal senso

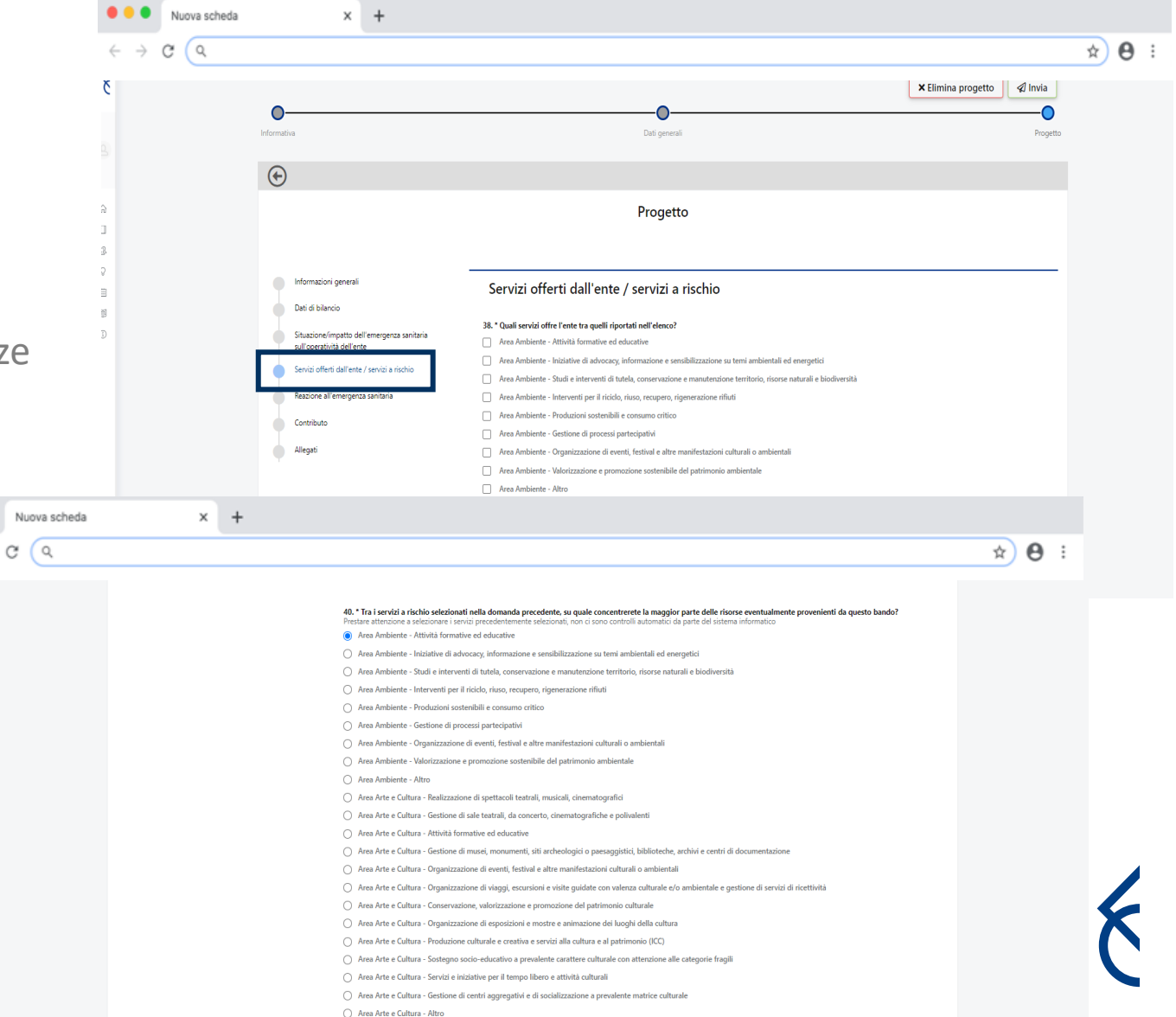

## Sezione "Progetto" | Servizi offerti all'ente/servizi a rischio 2

Seguono poi le uniche due domande del modulo che prevedono una descrizione con un limite di battute (max 500 battute per la domanda 41 e max 1000 battute per la domanda 42)

La sezione si conclude con un affondo sugli aspetti economici del servizio indicato, sui destinatari a cui è rivolto, sul personale che lo eroga

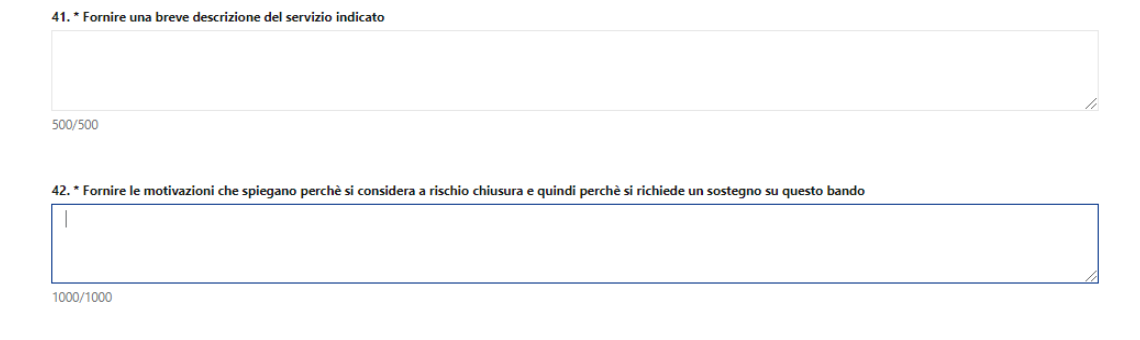

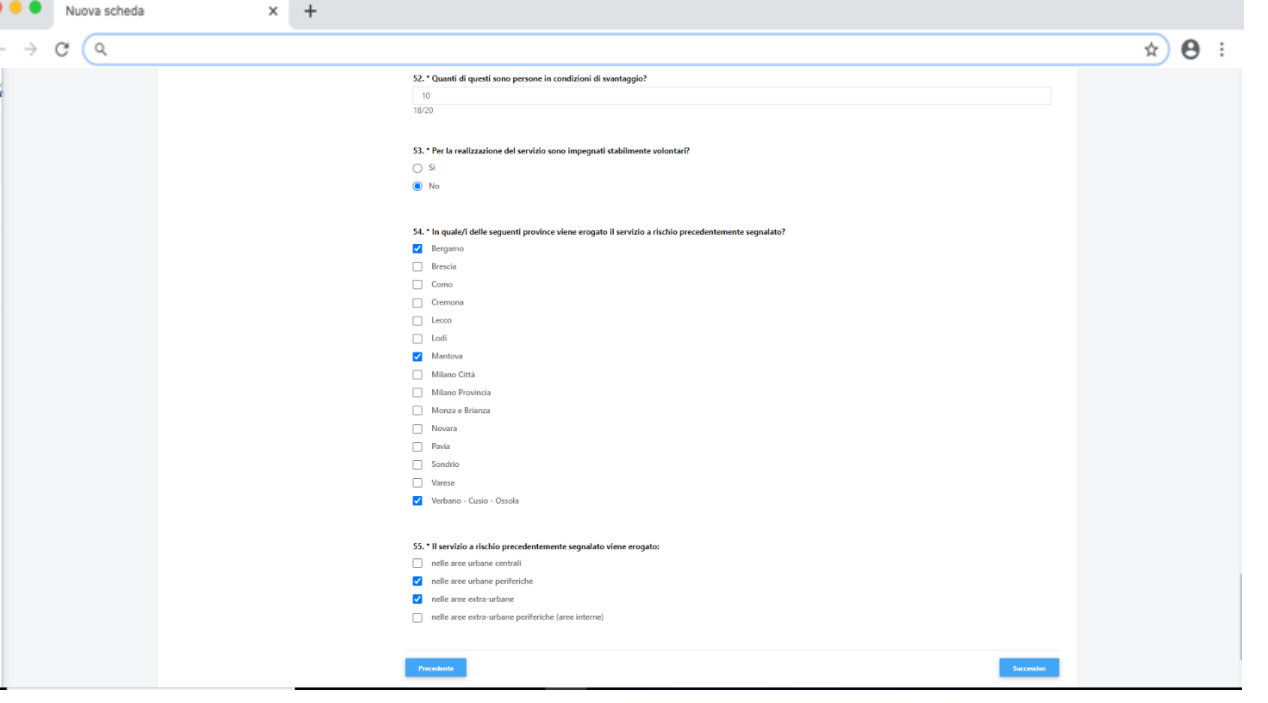

## Sezione "Progetto" | Reazione all'emergenza sanitaria

Nella sezione **«Reazione all'emergenza sanitaria»** le domande, sempre a scelta singola e multipla, approfondiscono le strategie che l'ente ha adottato o sta per adottare per rispondere alla crisi causata da Covid-19

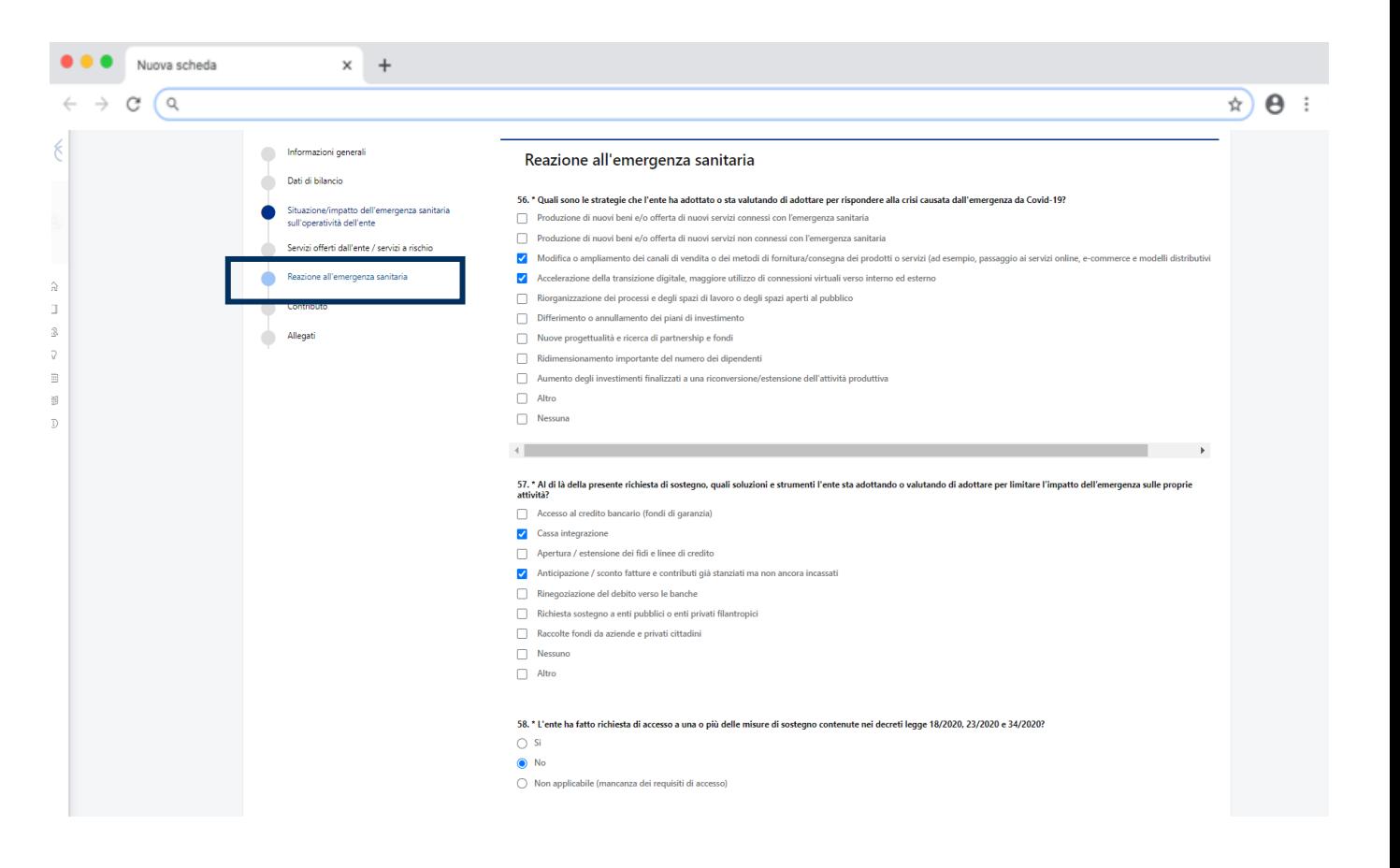

## Sezione "Progetto" | Contributo

Nella sezione **«Contributo»** occorre indicare il contributo richiesto sul bando e, in caso di ottenimento dello stesso, per quali scopi esso verrà utilizzato (garanzia di finanziamento, copertura costi correnti, nuovi investimenti)

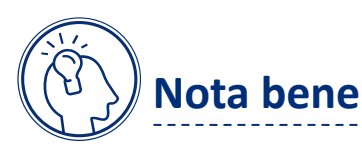

Si precisa che il contributo richiesto può essere massimo di 100000 Euro e in ogni caso non superiore al 30% della media dei proventi degli ultimi due bilanci approvati. Per l'inserimento del contributo richiesto valgono le stesse indicazioni precedentemente esplicitate, ovvero, laddove è richiesto l'inserimento di un numero si chiede di non utilizzare il punto (.) come separatore delle migliaia e la virgola (,) come separatore dei decimali.

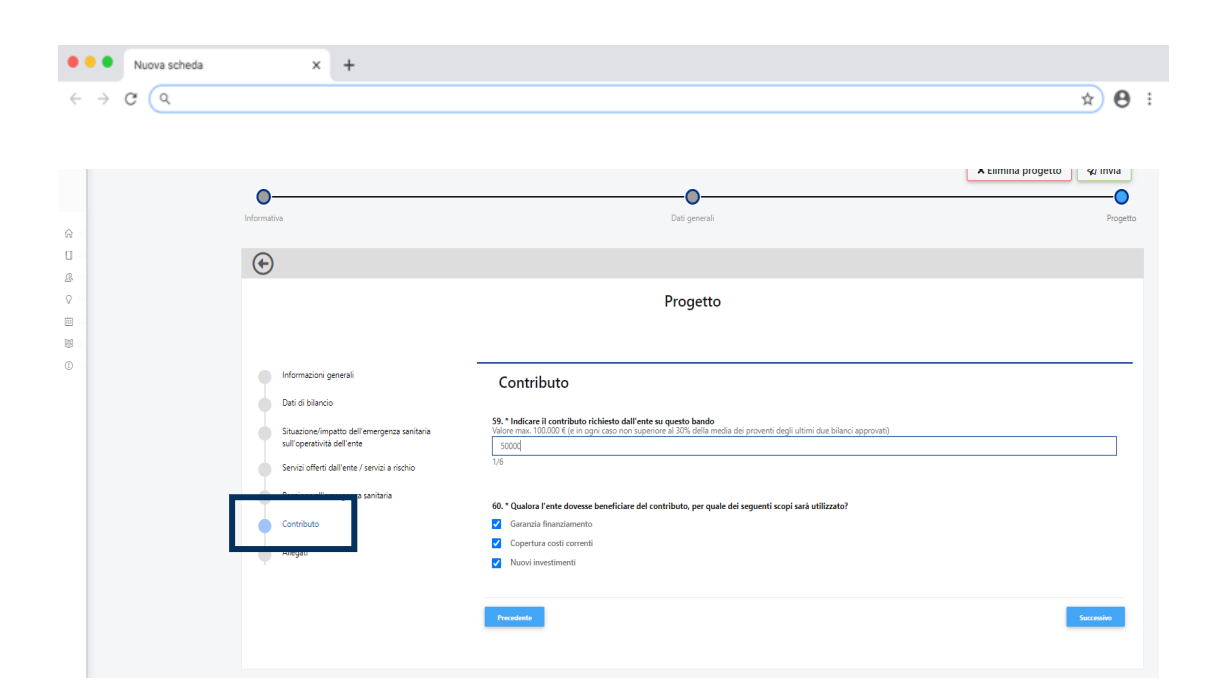

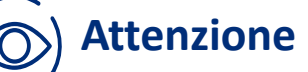

Il sistema non esegue controlli rispetto al valore assoluto del contributo massimo richiedibile (100000 Euro) e al valore relativo del contributo massimo richiedibile (30% della media dei proventi degli ultimi due bilanci approvati). Eventuali errori di compilazione in questo senso non saranno quindi segnalati dal sistema ma condurranno a valutare non ammissibile la candidatura

## Sezione "Progetto" | Allegati 1

- > L'ultima sezione del modulo è quella degli **«Allegati»** in cui occo la Lettera accompagnatoria. Si precisa che il fac-simile del docur sulla pagina del sito di Fondazione Cariplo dedicata al bando.
- Inoltre, se non sono stati caricati nella sezione Anagrafica il bilar e il bilancio previsionale 2020, in quanto non ancora approvati, o obbligatoriamente in questa sezione i seguenti documenti:
	- Bilancio pre-consuntivo 2019;
	- Bilancio preventivo 2020

## Sezione "Progetto" | Allegati 2

- **Clicca su "Seleziona" (1)** e scegli il documento da caricare
- **Seleziona** dal menu a tendina **"Categoria" (2)** la categoria di allegato da inserire
- **Inserisci il titolo/descrizione (3)** dell'allegato prescelto
- **Clicca il tasto "Salva" (4)**

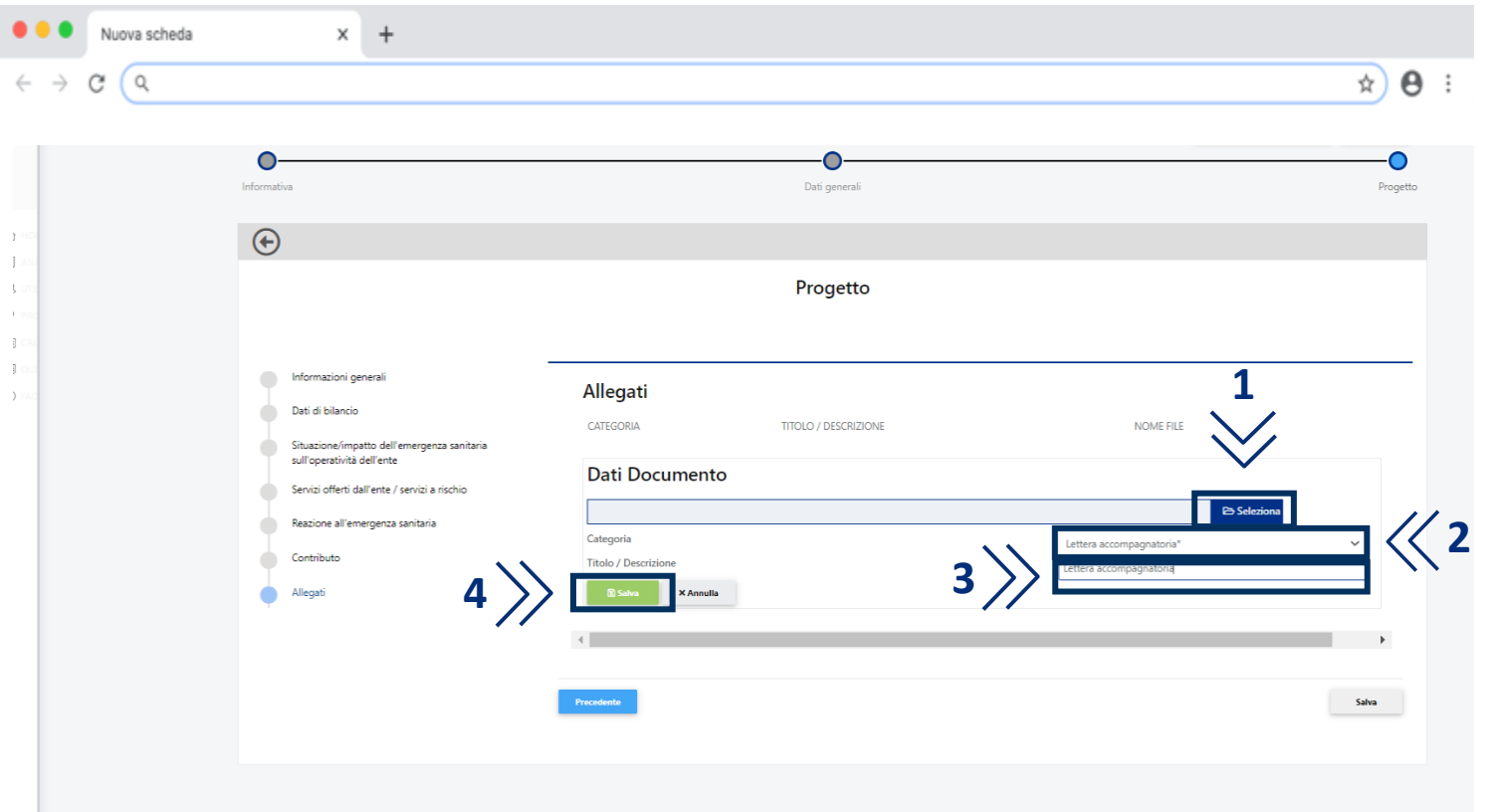

## Sezione "Progetto" | Allegati 3

- A seguito del caricamento compare una riga dedicata all'allegato inserito. Agendo sul tasto **"Aggiungi" (5)** è possibile caricare un nuovo allegato
- Al termine del caricamento degli allegati e completata la compilazione di tutte le sezioni precedenti **clicca sul tasto "Salva" (6)**

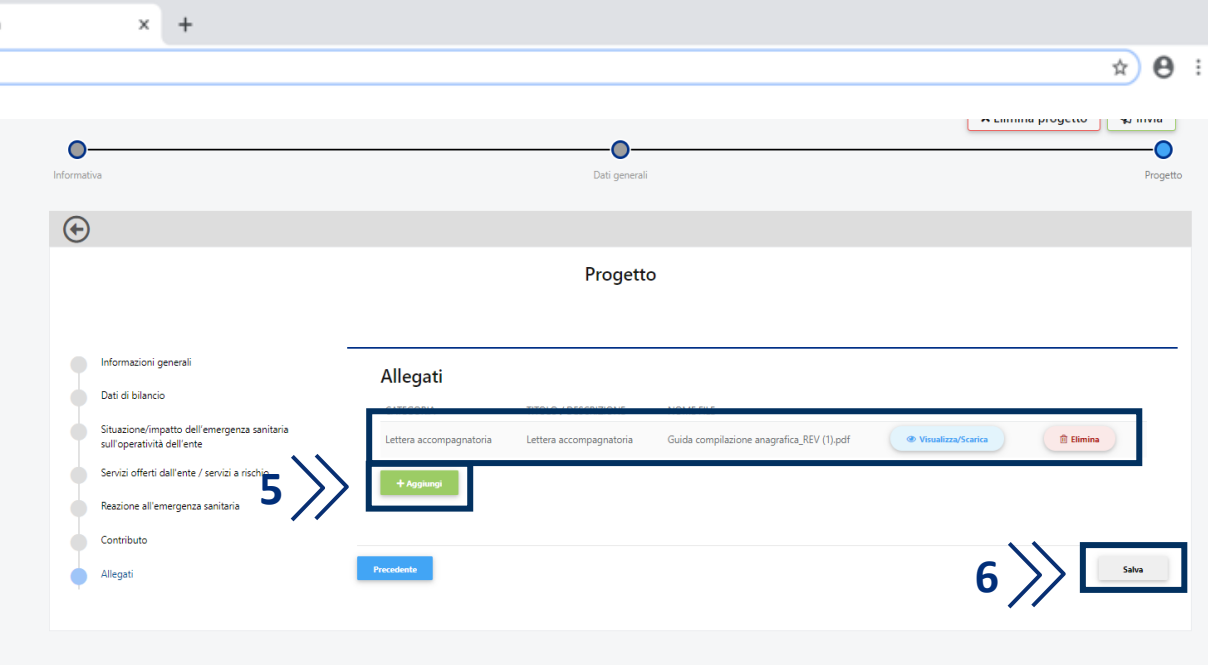

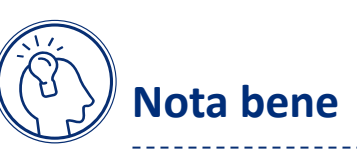

Si segnala che il sistema non consente il caricamento di documenti altri rispetto a quelli precedentemente menzionati: Lettera accompagnatoria (obbligatoria), Bilancio pre-consuntivo 2019 e Bilancio preventivo 2020 (opzionali). Si precisa che se si carica per errore un allegato e quindi si procede alla sua eliminazione non è possibile inserire un documento che abbia la stessa denominazione di quello cancellato

Nuova sched

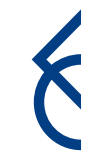

#### Sezione "Progetto" | Invia

Dopo aver agito sul tasto "Salva" un messaggio comunica che il questionario è stato compilato con successo

#### **Attenzione**

**Questo messaggio non significa che il progetto è stato inviato. Per procedere con l'invio della richiesta occorre agire sul tasto "Invia"**

- Dopo aver cliccato "Invia" il progetto apparirà come inviato e alla richiesta verrà abbinato un codice pratica 2020-XXXX
- Qualora non tutte le sezioni fossero state integralmente compilate, il sistema segnala, al momento dell'invio del progetto, una alla volta, le incompletezze rilevate (sezione anagrafica e sezione modulo progetto). Occorrerà procedere a sanare tali mancanze per riuscire a perfezionare con successo l'invio

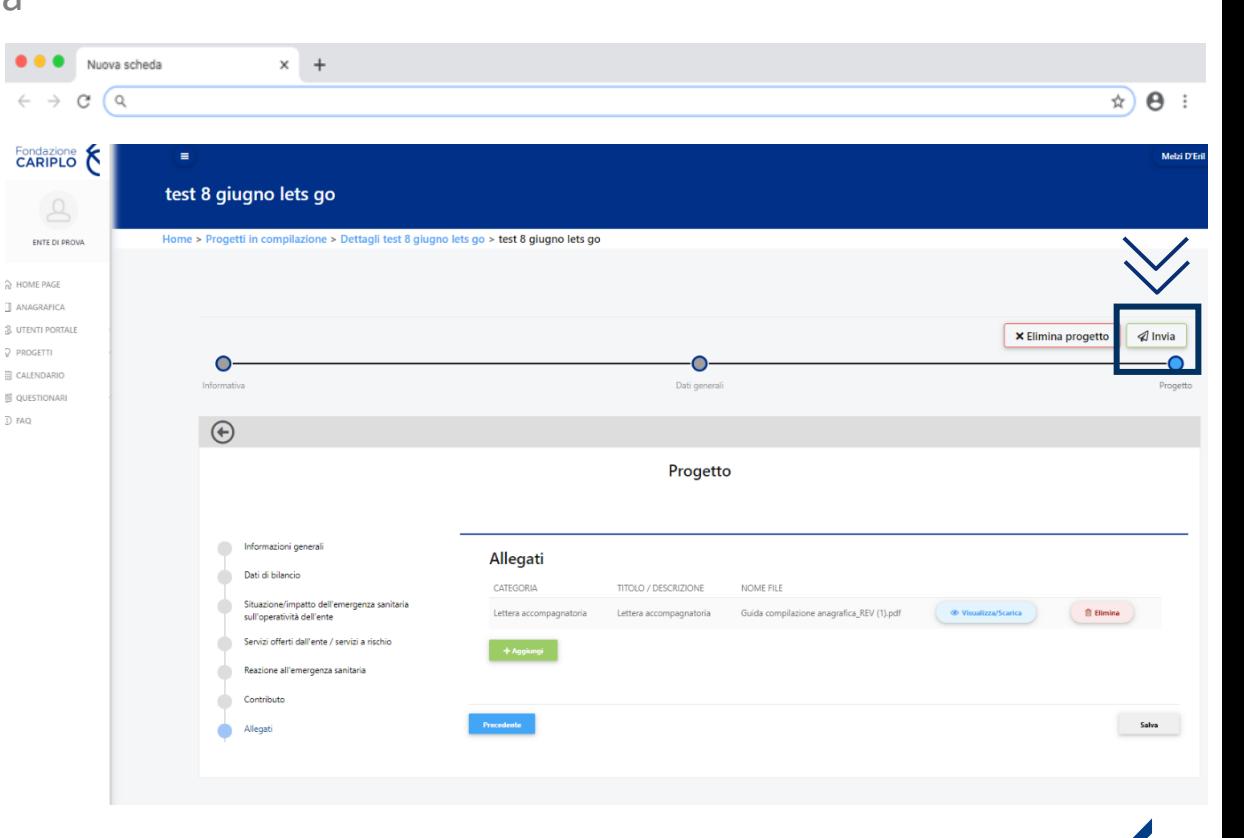

#### **Contatti**

- Per eventuali ulteriori chiarimenti contattare:
	- C letsgo@fondazionecariplo.it (per informazioni sul bando); nell sempre IN STAMPATELLO l'area di riferimento prevalente rispetto alle attività dell'ente: SERVIZIZIZIZIZIZIZIZI ALLA PERSONA, AMBIENTE o ARTE E CULTURA
	- C support@fondazionecariplo.it (per assistenza informatica)